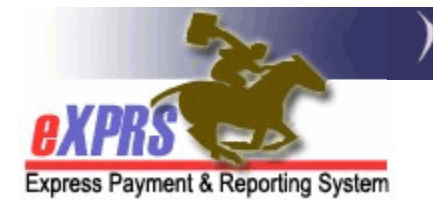

## **How to Authorize Employment Discovery services in eXPRS Plan of Care** (POC)

*(updated 7/8/2016)*

When an individual has been determined to receive Employment Discovery services as part of their Individual Support Plan (ISP), those services must be authorized in the individual's Plan of Care (POC) prior to the initiation of those services. This user guide will assist users in the process to authorize and update those Discovery services in POC.

Additional information on Discovery services can be found in the **Discovery FAQs** document located on the DD Staff Tools Page.

Users must have the corresponding **POC Manager** role for their agency to do this service authorization work.

## **To authorize Discovery services in POC**:

1. Login to eXPRS. Users will need to be logged in as the **Local Authority** organization role (CDDPs)

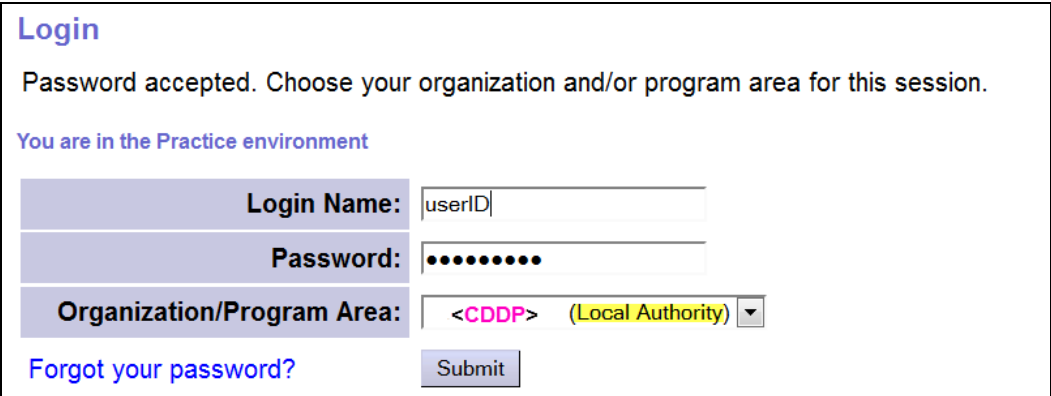

OR as the **Contractor** organizational role (Brokerages).

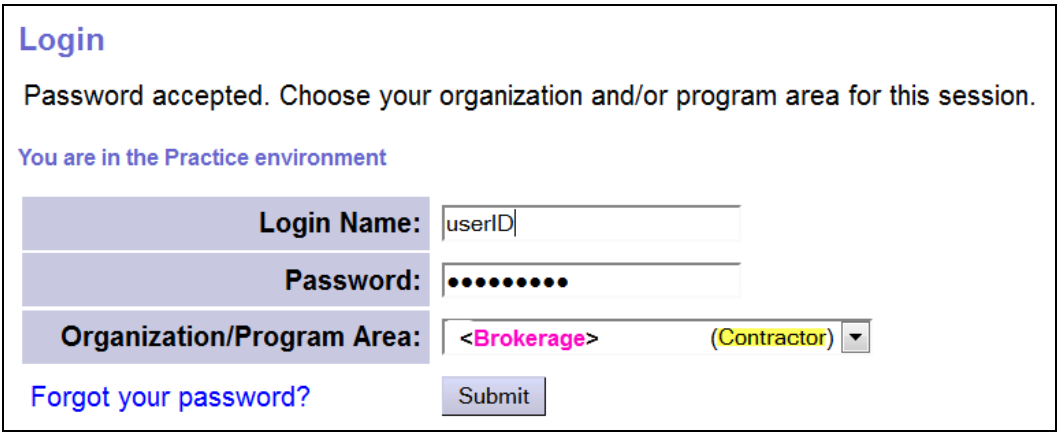

2. From the left-hand navigational menu, select *Plan of Care POC Update*  **POC** to search for the POC that needs Discovery services added.

*\*\*Please note*: Discovery services can also be added when initially creating a POC, if part of the individual's ISP at that time.

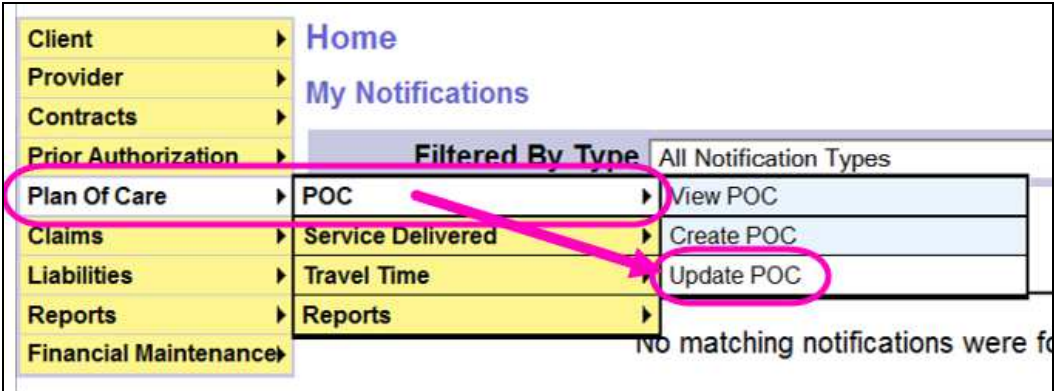

3. In the **Find Plan of Care** page, search for the individual's POC that needs Discovery services added. Easiest method will be to search by the individual's prime number. With the search criteria added, click **FIND** to search.

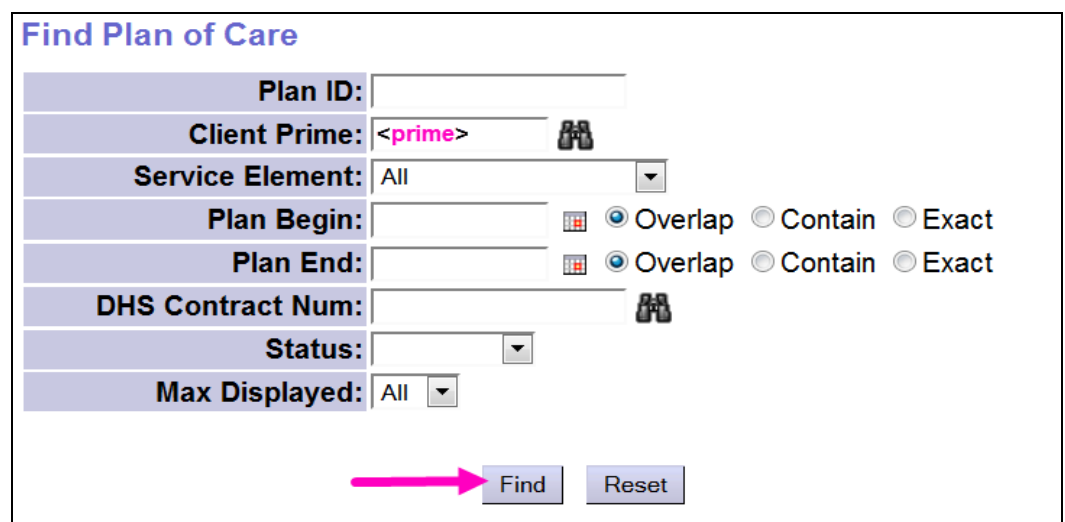

4. From the results list returned, click on the blue number under **Plan ID** to open the POC needing Discovery services added.

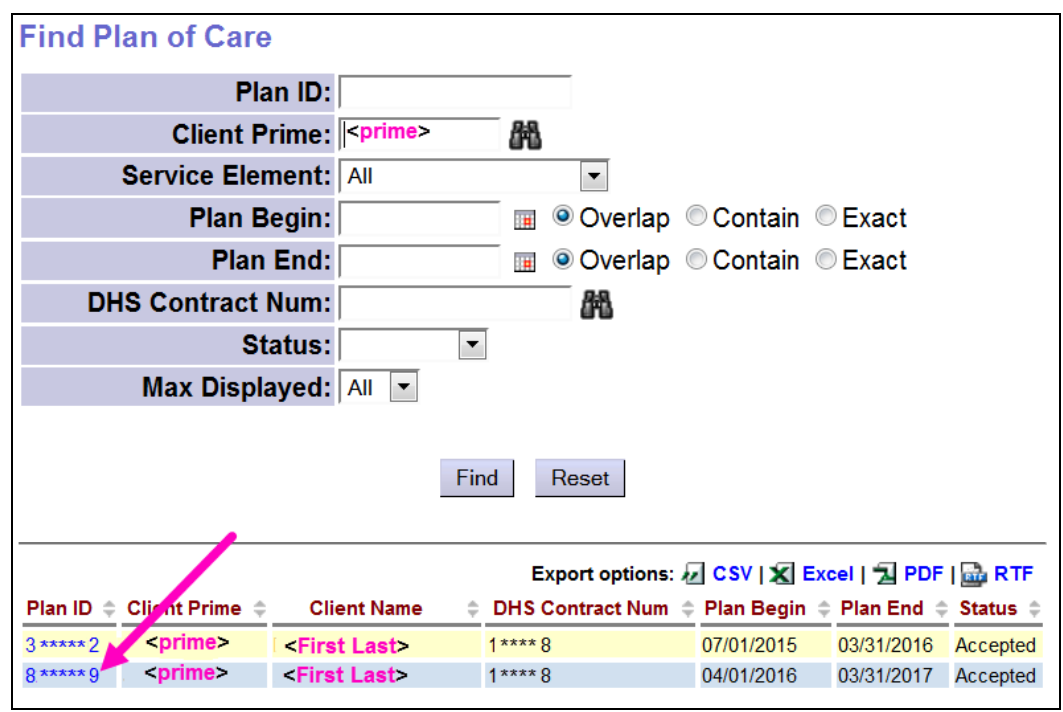

5. In the **Update Plan of Care** page for the individual's POC, scroll to the bottom and click **Add Plan Line** to open the fields to add the Discovery service plan line.

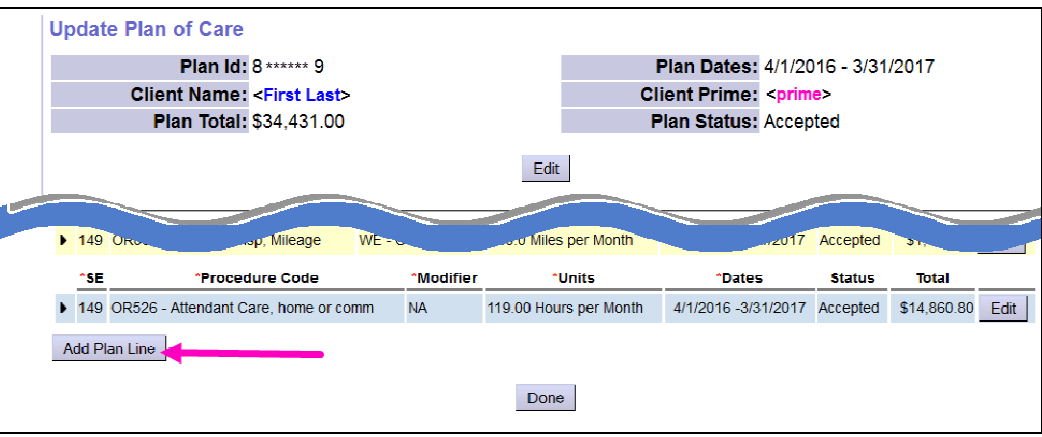

- 6. In the new Plan Line fields, select the menu options from each of the dropdowns, moving left to right, to authorize Discovery services **OR539/WA**.
	- SE = **54-Employment services** (for CDDPS) or **149-Support Services** (for Brokerages).
- Procedure code = **OR539 Career Explore/Disc**
- Modifier Code = **WA Employment Profile Outcome**

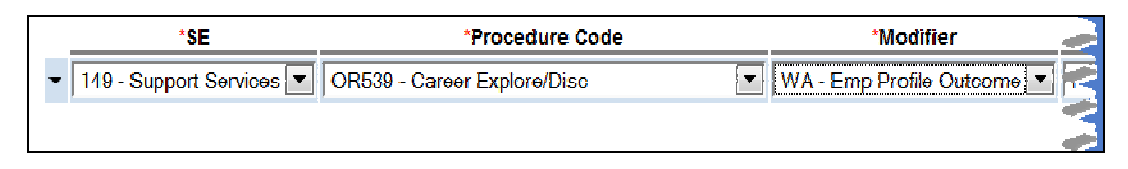

- Units = **1**; Discovery is an event/outcome service, so the number of Discovery "events" to be authorized is one (1).
- Dates:
	- o **Start Date** = the date the Discovery service was authorized in the individual's ISP (could be the first day of the ISP/POC, or a later date, if Discovery was added to an active ISP in an ISP update).
	- o **End Date** = 90 calendar days from the start date.

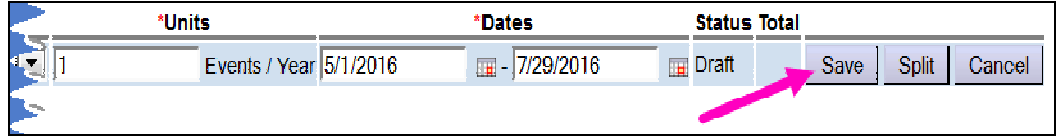

- Click **SAVE** at the far right to save the plan line information to *draft*.
- 7. With the plan line information saved, click **Add Provider** under it to add the provider's Service Prior Authorization (SPA) for the Discovery service.

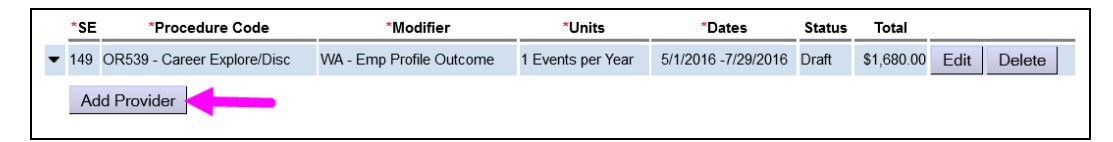

8. From the \***Provider** dropdown, select the available provider who will be delivering the Discovery service.

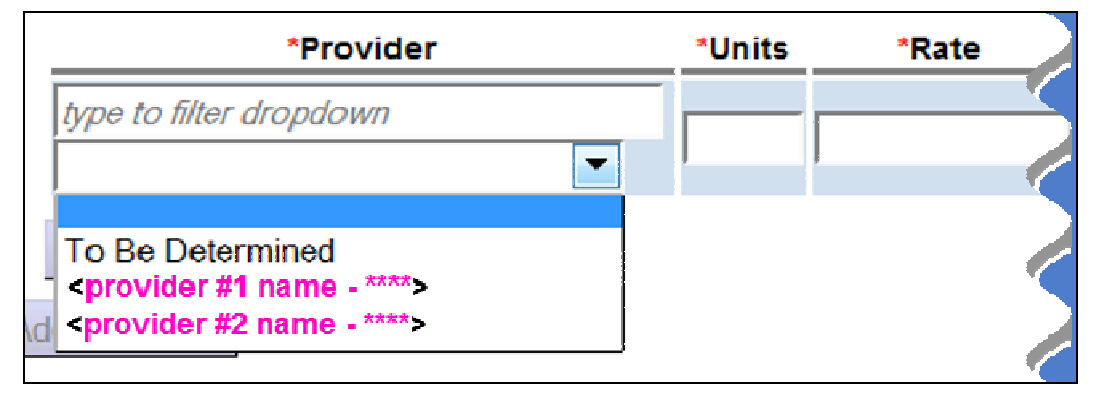

9. With the provider added, in the \***Units** field enter the number of units for this specific provider. This should also be one (1) unit.

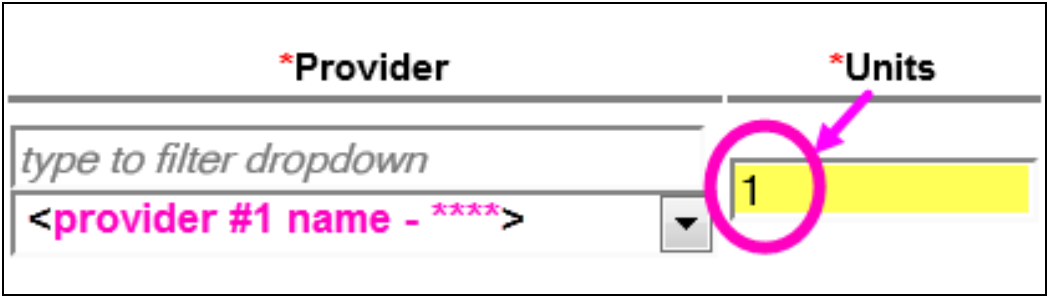

10.Continue moving left to right and add the **\*Rate** for the Discovery service for the provider selected.

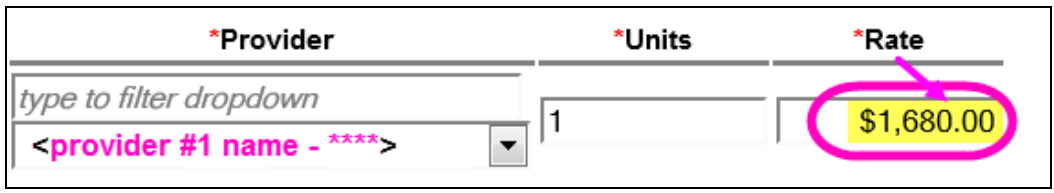

- 11.Finally, add the **\*Dates** for the provider to complete the Discovery service work in the date range fields.
	- → **Please note:** To move the SPA to **accepted** status, Discovery services should be authorized with a date range of 90 calendar days or less.
		- o Date ranges of 91 180 calendar days will *pend* for ODDS review/approval.
		- o Date ranges greater than 181+ calendar days are not allowed.

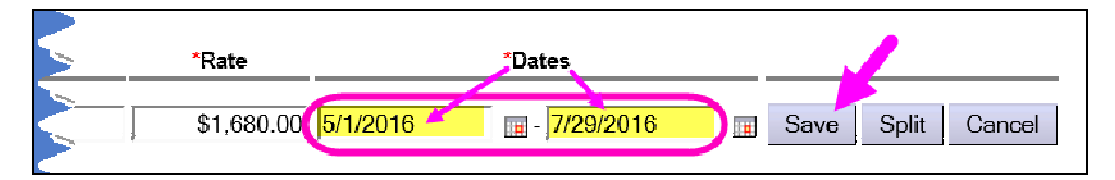

With all the SPA data entered, click **SAVE** at the far right to save the SPA to *draft*.

12. If all the information on the SPA appears correct, click **SUBMIT** at the far right to submit the SPA.

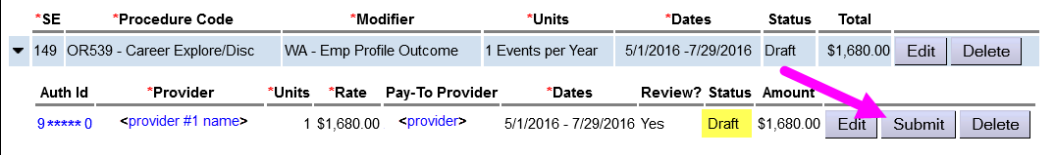

**\*\*** If corrections to the *draft* SPA are needed, click **EDIT** to open the data fields and make any necessary changes. Click **SAVE** again to save the new information entered to *draft*. Then click **SUBMIT** to submit the SPA.

13. With the SPA now in *accepted* status, the provider can being their Discovery work with the individual.

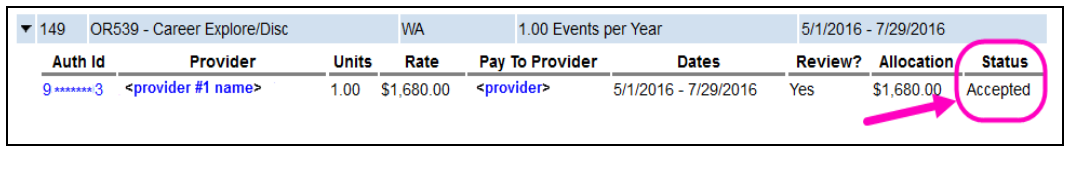

## **Update an authorization for Discovery services in POC.**

In some situations, the original 90 calendar day authorization for Discovery may need to be extended for up to an additional 90 calendar days, to accommodate completion of the Discovery work. In those situations, the Plan Line/SPA for Discovery can be edited to extend the end dates. *Please be aware*, that extension of Discovery authorization end dates past 90 calendar days will trigger the SPA to then *pend* for ODDS review/approval.

## **To update a Discovery service authorization**:

1. Login to eXPRS. Users will need to be logged in as the **Local Authority** organization role (CDDPs)

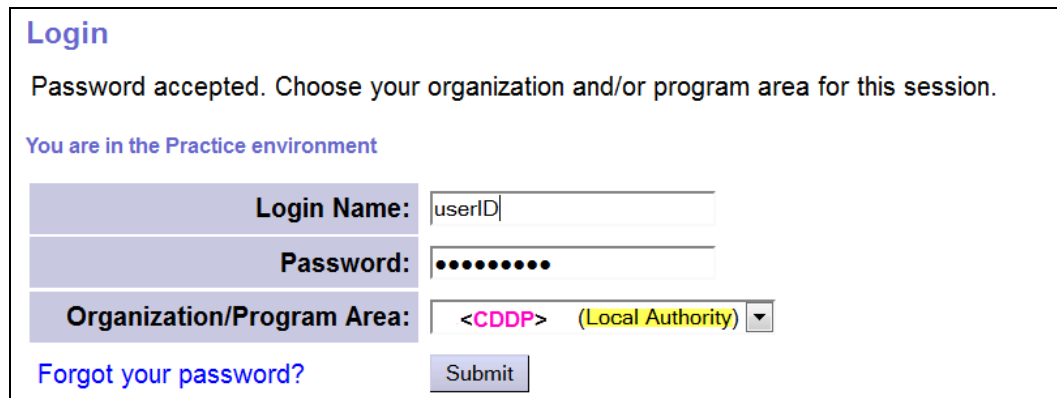

OR as the **Contractor** organizational role (Brokerages).

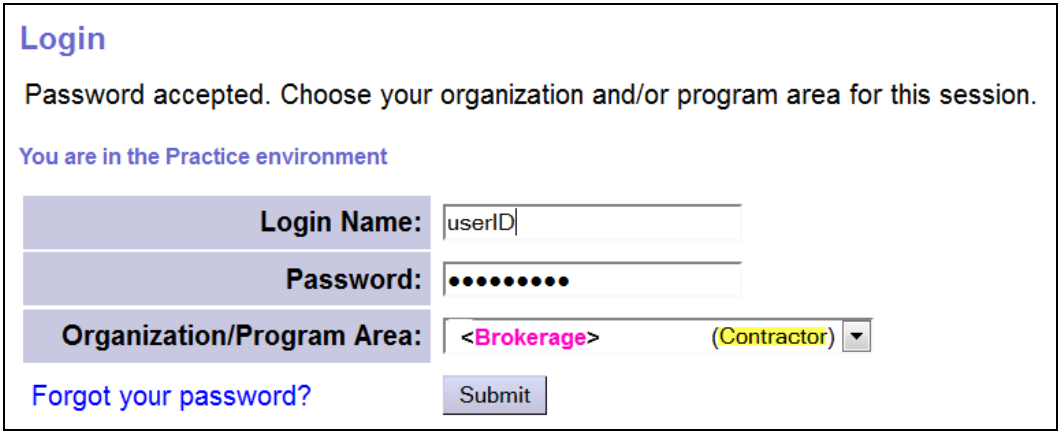

2. From the left-hand navigational menu, select *Plan of Care POC Update*  **POC** to search for the POC that needs Discovery services updated.

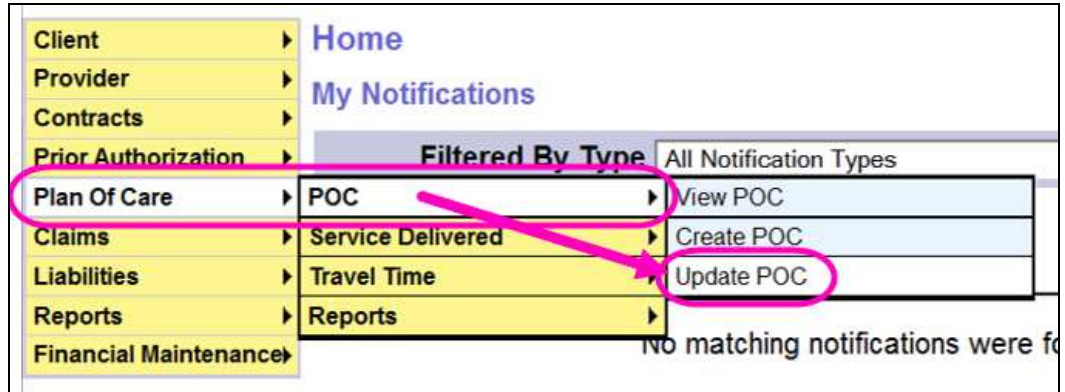

3. In the **Find Plan of Care** page, search for the individual's POC that needs Discovery services updated. Easiest method will be to search by the individual's prime number. With the search criteria added, click **FIND** to search.

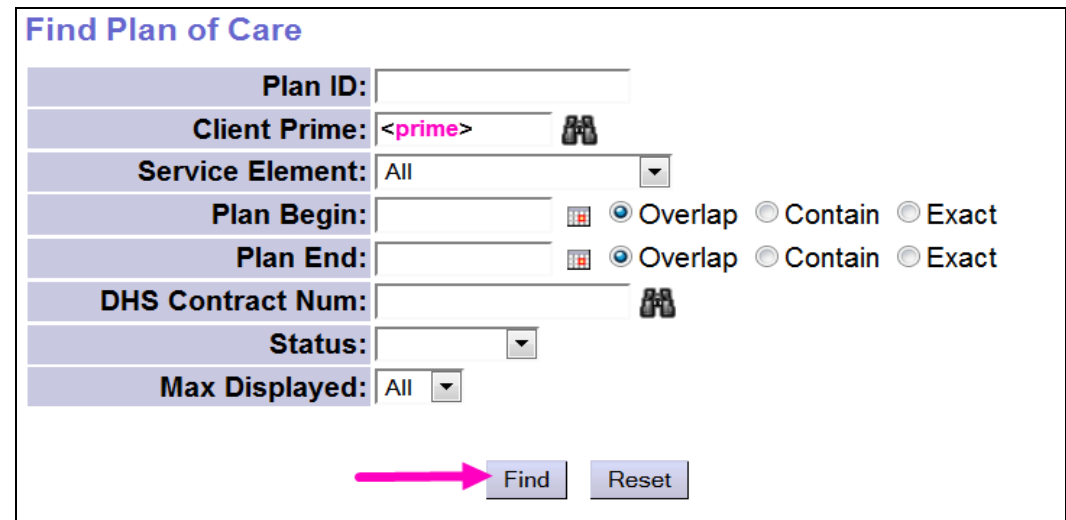

4. From the results list returned, click on the blue number under **Plan ID** to open the POC needing Discovery services updated.

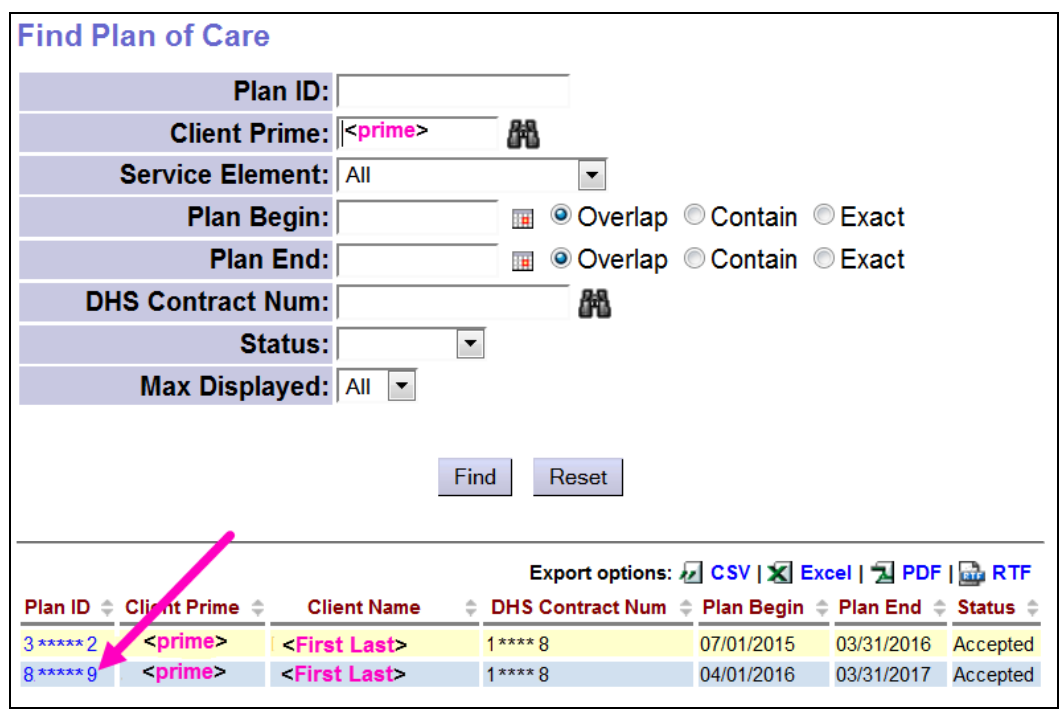

- 5. With the POC now open, search the POC for the Discovery authorization that needs updated. Each piece of the authorization will need to be updated separately, starting with the Plan Line, and then the SPA.
- 6. Click **EDIT** at the far right of the *Plan Line* to open it for editing.

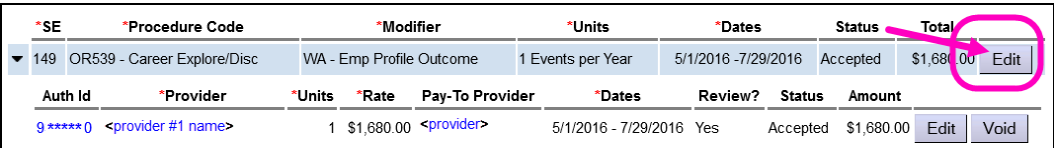

7. With the *Plan Line* now open, change the end date to be the new extended end date for the Discovery service. *Please note:* end dates that are greater than 180 calendar days from the start date are not allowed.

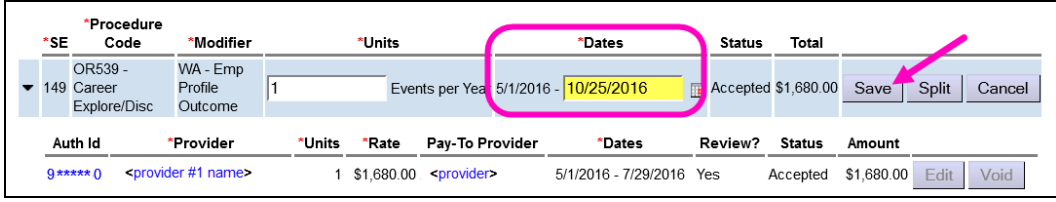

Click **SAVE** at the far right to save the new date information to the *Plan Line*.

8. Now, click **EDIT** on the *SPA* (under the Plan Line) to open it for editing.

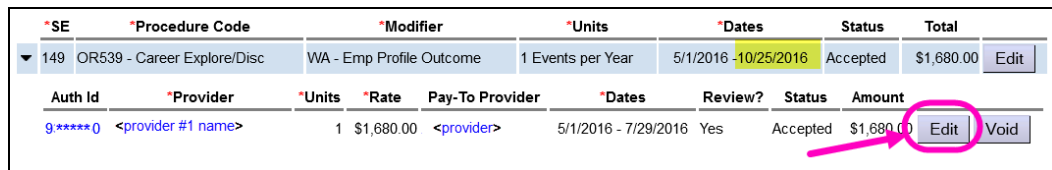

9. With the *SPA* now open, change the end date to be the new extended end date. The SPA date range can be the same as, or shorter than, the *Plan Line* date range.

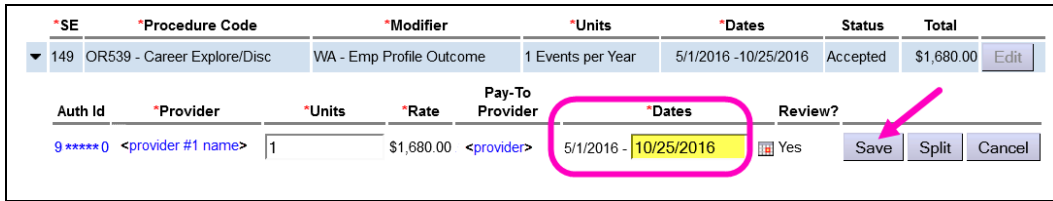

Click **SAVE** at the far right to save the new date information to the *SPA*.

10. With the new end date information on *Plan Line* and *SPA* saved, you will see the status of the authorization change from *accepted* to *pending*.

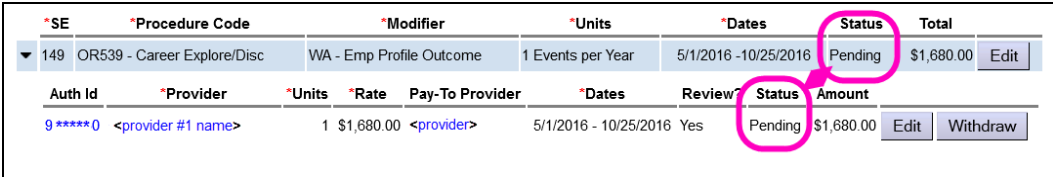

11. With the authorization now *pending* due to the extended end dates, users should contact their assigned ODDS Funds Allocation Coordinator (FAC) to have the *pending* authorization reviewed for approval.

Or, users can click **WITHDRAW** to withdraw the authorization. This will allow users to start over and create a new authorization, if needed.